## **Legge til skriver for BYOD brukere.**

## **På PC med Windows 10 og 11**

Trykk windows-tasten og skriv kontrollpanel – åpne kontrollpanelet.

Trykk på "vis enheter og skrivere" under Maskinvare og lyd

Trykk på "Legg til skriver"

Trykk på "skriveren jeg vil ha er ikke i listen"

Velg "Legg til en skriver ved å bruke TCP/IP-adresse eller et vertsnavn".

Velg enhetstype "Identifiser automatisk".

Tast inn ip-adressen til skriveren du vil legge til fra tabellen under i det øverste feltet og trykk neste.

Skriv inn et beskrivende navn på skriveren (frivillig) og trykk neste, neste og fullfør.

**HVIS** man havner på "Installer skriverdriveren", så velg Microsoft og Microsoft PCL6 Class driver.

## **På Mac**

Trykk på Apple-ikon oppe til venstre og videre systeminnstillinger/systemvalg.

Trykk på skrivere og skannere.

Trykk på + tegnet under skrivere, og velg "globusen" i neste dialogboks.

Skriv inn ip-adressen fra tabellen under i til skriveren du vil legge til.

I feltet navn kan man bytte ut ip-adressen med et mere gjenkjennbart navn som for eksempel "Elever Atriet".

I feltet Bruk: velger man "generisk PCL-skriver" med pilene til høyre.

Trykk på knappen "Legg til" og skriveren blir lagt til.

Gjenta prosessen for å legge til flere skrivere.

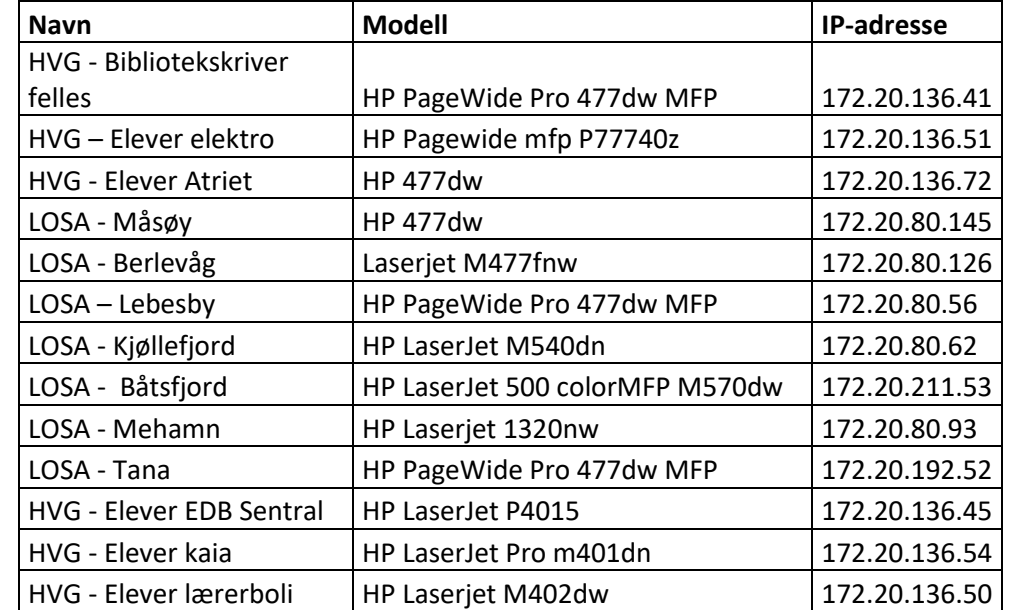

## **Tabell**